# **Gebruikshandleiding**

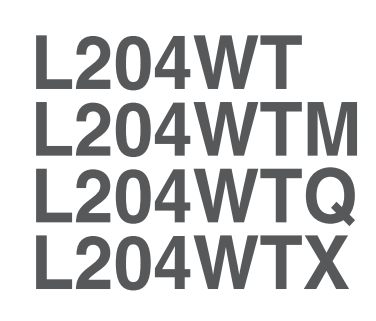

**L**ees de **Belangrijke voorzorgsmaatregelen** voordat u dit product gebruikt.

Houd de gebruikshandleiding (CD) altijd binnen handbereik, zodat u die ook later gemakkelijk kunt raadplegen.

**R**aadpleeg het label op het product en geef deze informatie door aan uw dealer wanneer u ondersteuning nodig hebt.

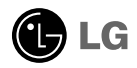

**Bij het ontwerp en de fabricage van dit apparaat staat uw veiligheid centraal. Als u het apparaat echter verkeerd gebruikt, kunt u worden blootgesteld aan een elektrische schok of kan brand ontstaan. Voor een goede werking van alle veiligheidsvoorzieningen van deze monitor moet u de volgende basisrichtlijnen voor installatie, gebruik en onderhoud in acht nemen.**

### **Veiligheid**

Gebruik alleen het netsnoer dat bij het apparaat wordt geleverd. Als u een snoer gebruikt dat niet door de leverancier van dit apparaat wordt geleverd, controleert u of het snoer voldoet aan de toepasselijke nationale normen. Als het netsnoer niet goed is, neemt u voor vervanging contact op met de fabrikant of de dichtstbijzijnde geautoriseerde reparateur.

Het netsnoer wordt gebruikt als belangrijkste uitschakelingsvoorziening. Zorg dat de connector makkelijk toegankelijk is na aansluiting.

Sluit de monitor alleen aan op een voedingsbron die voldoet aan de specificaties die in deze handleiding zijn opgegeven of op de monitor zijn vermeld. Als u niet zeker weet welke spanning u gebruikt, neemt u contact op met uw dealer.

Overbelaste stopcontacten en verlengsnoeren, gerafelde netsnoeren en gebroken connectoren zijn gevaarlijk en kunnen een elektrische schok of brand veroorzaken. Neem voor vervanging contact op met een onderhoudstechnicus.

Open de monitor niet:

- De monitor bevat geen onderdelen die door de gebruiker kunnen worden vervangen.
- In de monitor is gevaarlijke hoogspanning aanwezig, zelfs wanneer de monitor is uitgeschakeld.
- Als de monitor niet goed werkt, neemt u contact op met uw dealer.

Lichamelijk letsel voorkomen:

- Plaats de monitor niet op een hellende plank, tenzij de monitor en de plank goed zijn vastgezet.
- Gebruik alleen een monitorsteun die door de fabrikant is aanbevolen.
- Laat het product niet vallen en let op dat er geen impact plaatsvindt op het product. Gooi geen speelgoed of voorwerpen op het scherm van het product. Dit kan letsel, problemen met het product en schade aan het scherm veroorzaken.

Brand en gevaarlijke situaties voorkomen:

- Schakel de monitor altijd uit als u de ruimte langer dan een korte periode verlaat. Laat de monitor niet aan staan wanneer u weggaat.
- Zorg dat kinderen geen objecten in de openingen in de behuizing van de monitor laten vallen of duwen. Bepaalde interne onderdelen staan onder hoogspanning.
- Gebruik alleen accessoires die voor deze monitor zijn ontworpen.
- Trek de stekker uit het stopcontact indien het scherm langere tijd niet gebruikt wordt.
- Raak als het onweert nooit de stroomkabel en signaalkabel aan, dit kan erg gevaarlijk zijn. Dit kan elektrische schokken veroorzaken.

### **Installatie**

Plaats of rol niets op of over het netsnoer en zet de monitor niet op een plaats waar het netsnoer beschadigd kan raken.

Gebruik deze monitor niet in de buurt van water, zoals een bad, wasbak, gootsteen, waskuip, vochtige kelder of zwembad.

De monitorbehuizing is voorzien van ventilatieopeningen voor de afvoer van warmte tijdens de werking. Als deze openingen worden geblokkeerd, kan de gecumuleerde warmte defecten of zelfs brand veroorzaken. Doe daarom nooit het volgende:

- De onderste ventilatiesleuven blokkeren door de monitor op een bed, bank, tapijt, enzovoort te plaatsen.
- De monitor in een gesloten behuizing plaatsen tenzij deze is voorzien van goede ventilatie.
- De openingen bedekken met een doek of ander materiaal.
- De monitor in de buurt van of op een verwarmingstoestel of warmtebron plaatsen.
- Hoofd stroombreker is de stroomkabel en u dient deze zo te plaatsen dat u deze eenvoudig kunt bereiken.

Wrijf of behandel de Active Matrix LCD niet met iets hards, aangezien dit de Active Matrix LCD permanent kan beschadigen.

Druk niet langdurig met uw vinger op het LCD-scherm, aangezien dit enige nabeelden kan achterlaten.

Sommige stipdefecten kunnen als rode, groene of blauwe plekjes op het scherm verschijnen. Dit heeft echter geen gevolgen voor de weergavekwaliteit.

Gebruik indien mogelijk de aanbevolen resolutie voor de beste beeldkwaliteit voor het LCDscherm. Bij andere resoluties kunnen geschaalde of bewerkte beelden op het scherm verschijnen. Dit is echter normaal voor LCD-schermen met vaste resolutie.

### **Reinigen**

- Haal het netsnoer uit het stopcontact voordat u de voorkant van het monitorscherm reinigt.
- Gebruik een vochtige doek (geen natte doek). Spuit geen vloeistof direct op het monitorscherm, aangezien overtollige vloeistof een elektrische schok kan veroorzaken.

### **Opnieuw inpakken**

Gooi de kartonnen doos en het overige verpakkingsmateriaal niet weg. Deze vormen een ideale verpakking waarin u het apparaat kunt transporteren. Wanneer u het apparaat naar een andere locatie wilt verplaatsen, gebruikt u het oorspronkelijke verpakkingsmateriaal.

### **Correct sorteren**

- De fluorescerende lamp die wordt gebruikt in dit product bevat een kleine hoeveelheid kwik.
- Doe de lamp dus niet bij het gewone huishoudelijke afval. Sorteer dit product volgens de reglementen van uw gemeente.
	- **N2**

## **De speaker aansluiten:**

- **1.** Plaats de monitor met de voorkant naar beneden op een zachte doek.
- **2.** Steek de uitstekende haak van de speaker in de richting van de sleuf achterop het product.

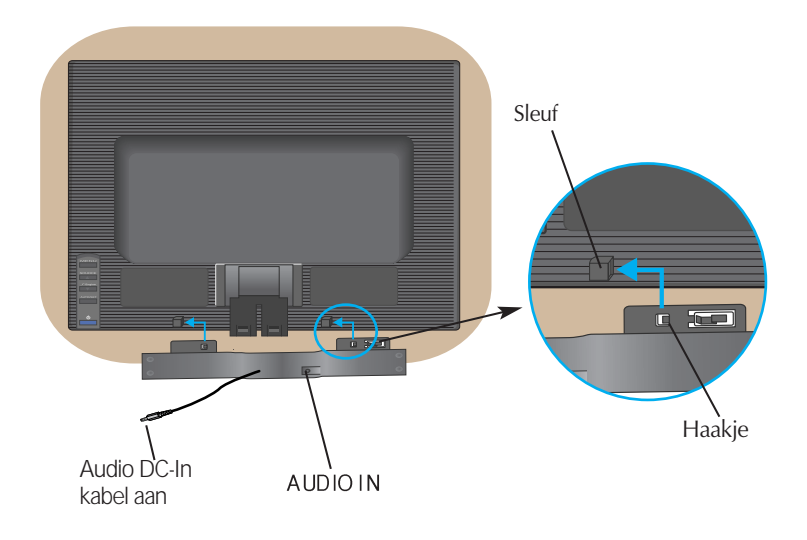

**3.** Nadat de speaker is gemonteerd, sluit u de Audio DC-In kabel aan op de achterzijde van het product.

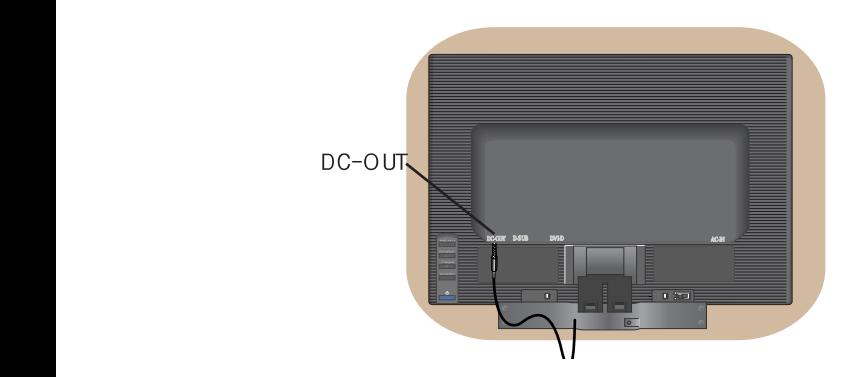

# Monitor aansluiten

**Voordat u de monitor in elkaar zet, controleert u of de voeding van de monitor, het computersysteem en andere aangesloten apparaten is uitgeschakeld.**

# **Monitorsteun bevestigen**

- **1.** Plaats de monitor met de voorkant naar beneden op een zachte doek.
- **2.** Schuif de steunkolom in de juiste richting in het product (zie afbeelding). Druk de de steunkolom aan totdat u een klik hoort.

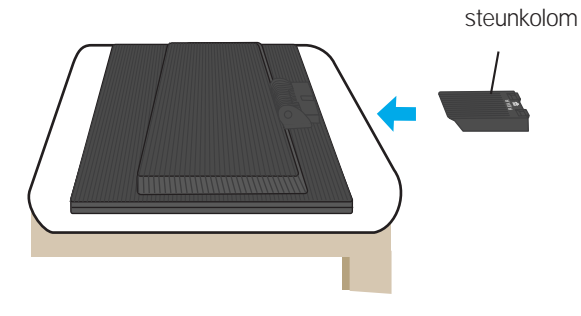

- **3.** Schuif de monitorsteun in de juiste richting in de steunkolom.
- **4.** Als alles in elkaar zit, pakt u de monitor voorzichtig op met het scherm naar u toe.

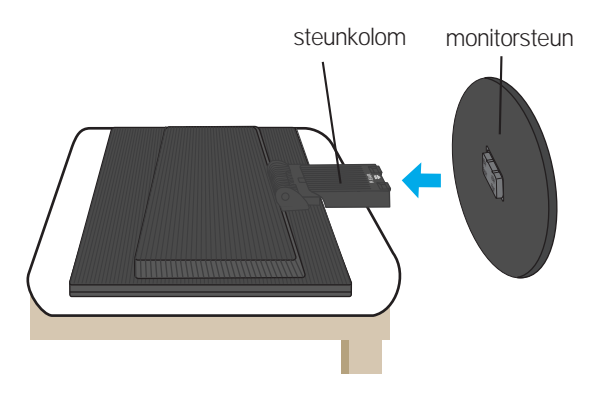

### **Belangrijk**

Dit is een voorbeeld van het algemene aansluitingsmodel. Mogelijk verschilt uw monitor van de items die in de illustratie worden getoond.

- Probeer de monitorsteun na het bevestigen niet te ontkoppelen.
- $\,$  Houd het product niet op zijn kop aan de monitorsteun. De monitor kan dan vallen en beschadigd raken of letsel aan uw voeten veroorzaken.

# **De steun verwijderen:**

**1.** Leg een kussen of een zachte doek op een **2.** Plaats de monitor met de voorkant vlakke ondergrond.

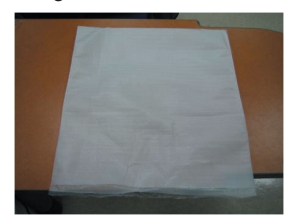

naar beneden op het kussen of de zachte doek.

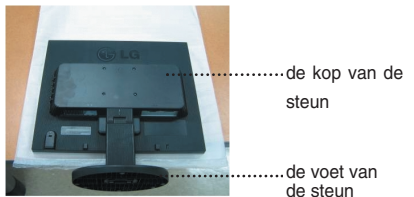

**3.** Houd het toestel vast zoals afgebeeld en til de voet een beetje op.

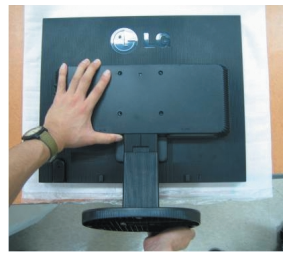

**4.** Houd het toestel nu vast zoals afgebeeld en draai de voet in de richting van de pijl.

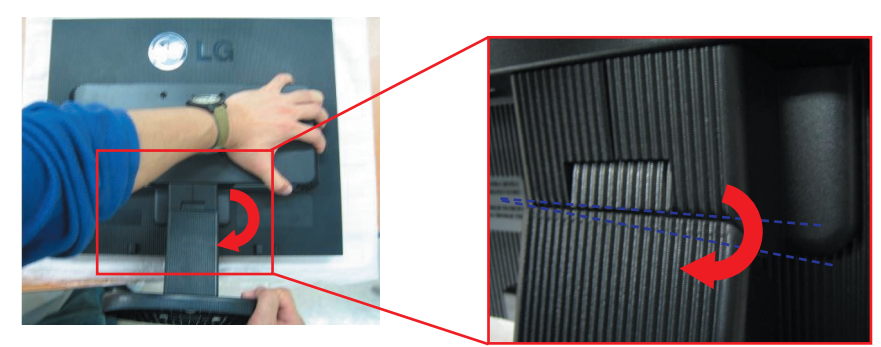

**5.** Trek de steun los.

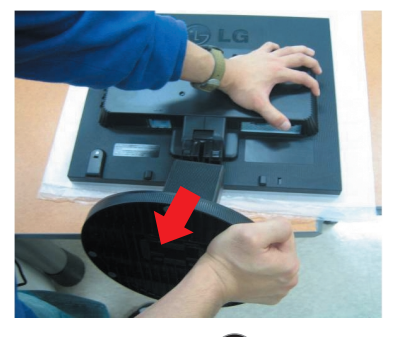

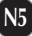

# **De voet verwijderen:**

# **Type. A**

 $1.$  Controleer of er zich twee lange en twee korte  $2.$  Houd de kolom van de steun vast zoals vergrendelingen op de onderkant van de voet bevinden.

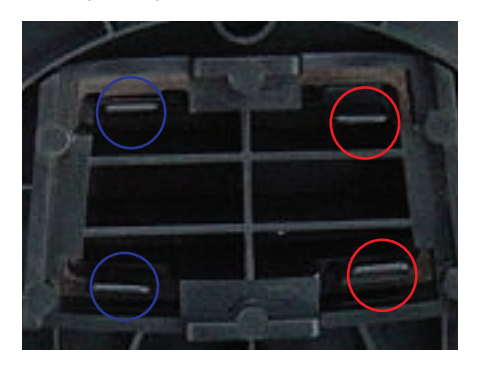

**3.** Druk de twee lange vergrendelingen tegelijkertijd in zoals afgebeeld.

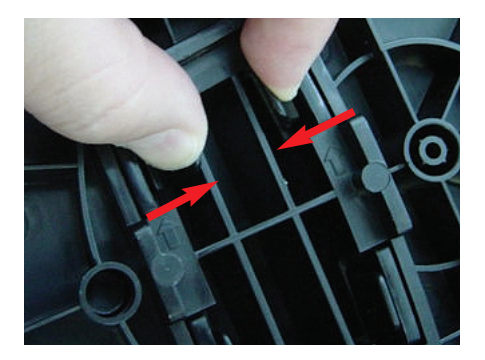

- **5.** De kolom en de voet laten zich nu scheiden.
- 

afgebeeld.

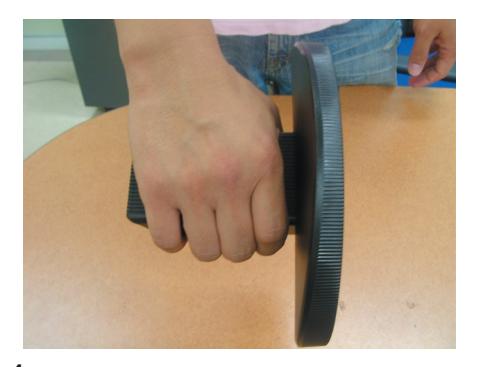

**4.** Houd de twee vergrendelingen ingedrukt, houd de kolom van steun met de andere hand vast en druk de voet in de richting van de pijl om deze te verwijderen.

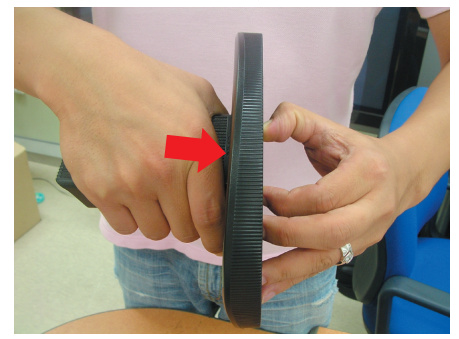

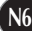

# **De voet verwijderen:**

# **Type. B**

1. Controleer of er zich vier vergrendelingen op 2. Houd de kolom van de steun vast zoals de onderkant van de voet bevinden.

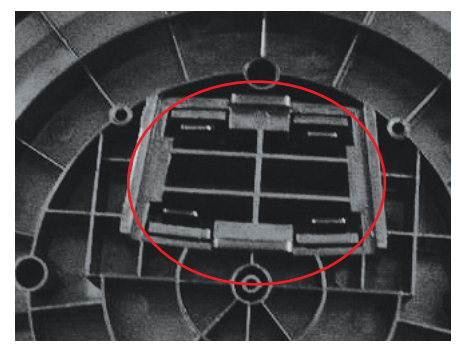

afgebeeld.

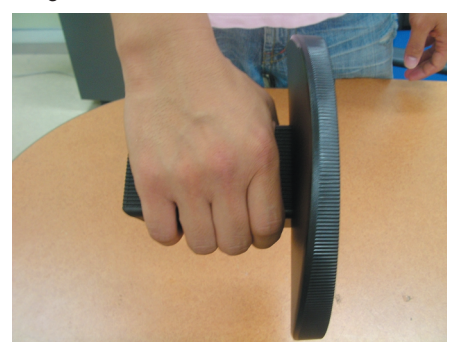

**3.** Druk de vier vergrendelingen stuk voor stuk naar buiten.

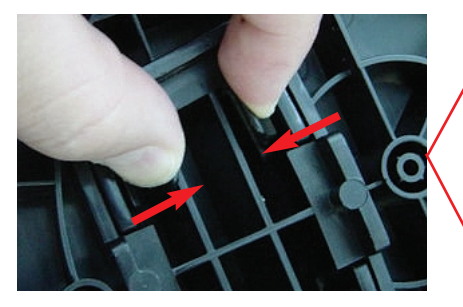

**4.** Zet de monitorsteun op een vlakke ondergrond en trek de kolom omhoog terwijl u de voet met de andere hand vasthoudt.

**N7**

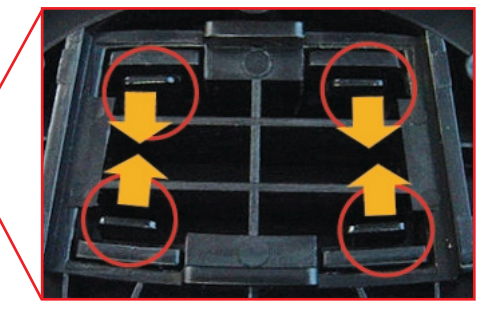

**5.** De kolom en de voet laten zich nu scheiden.

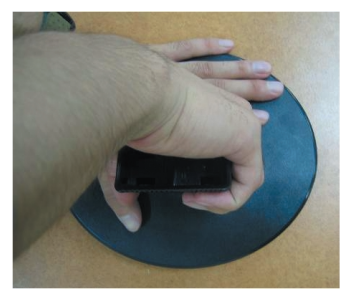

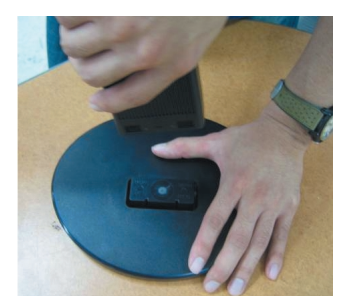

**Voordat u de monitor in elkaar zet, controleert u of de voeding van de monitor, het computersysteem en andere aangesloten apparaten zijn uitgeschakeld.**

# **Het schem plaatsen**

**1.** Pas de positie van het scherm aan voor maximaal comfort.

Kantelbereik : -5˚~20˚

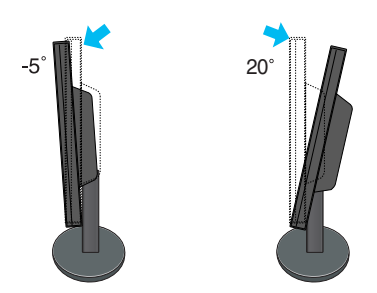

**Waarschuwing**: Plaats uw vingers niet tussen het toestel en de steun als u de hoek van het scherm aanpast. U kunt hierbij uw vinger(s) bezeren.

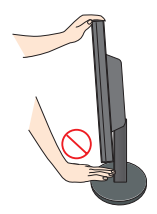

### **Ergonomie**

Voor een ergonomische en comfortabele positie wordt aanbevolen de kantelhoek van de monitor op maximal 5 graden in te stellen.

# **Computer gebruiken**

**1.** Plaats de monitor op een geschikte, goed geventileerde locatie dicht bij de computer.

- **2.** Sluit de signaalkabel aan. Draai na het aansluiten de duimschroeven aan om de verbinding vast te zetten.  $\mathbf 1$
- **3.** Steek het netsnoer in een geaard stopcontact dat goed toegankelijk is en zich in de buurt van de monitor bevindt. **2**

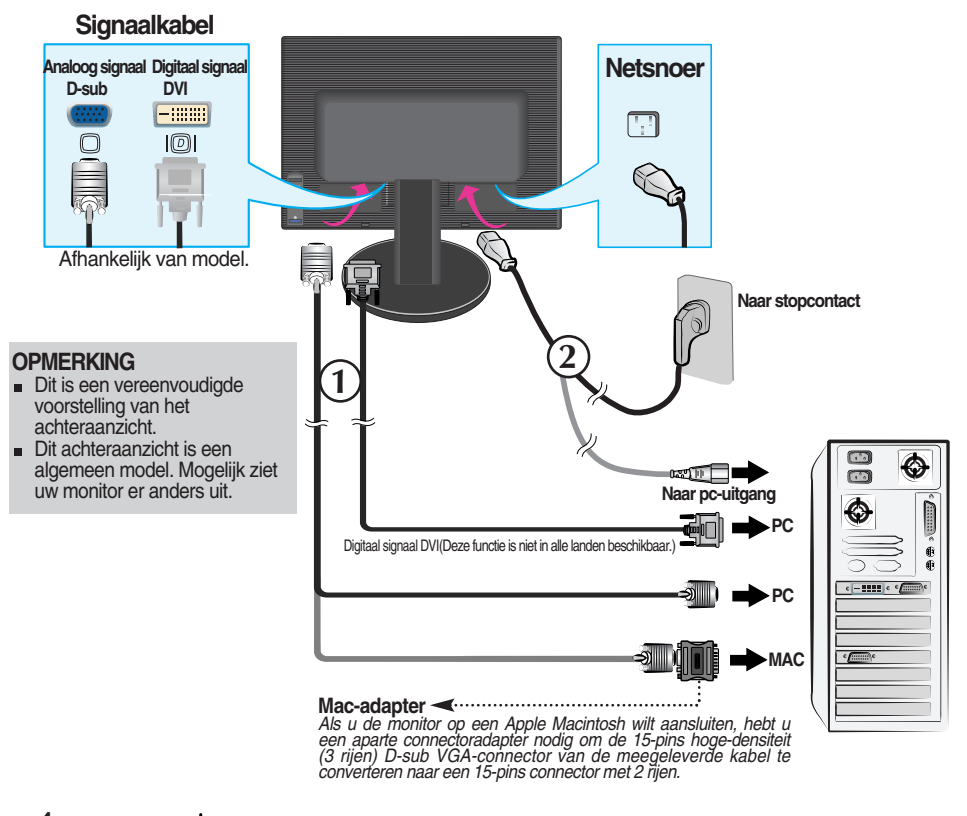

4. Druk op de (<sup>1</sup>) -knop op het schakelpaneel vóór om de monitor in te schakelen. Als de monitor is ingeschakeld, dan wordt automatisch de 'Self Image Setting Function' (de functie 'Automatische beeldafstelling') uitgevoerd. (Enkel analoge modus)

**PROCESSING SELF IMAGE SETTING** 

#### **OPMERKING**

**Automatische beeldafstelling?** Deze functie biedt de gebruiker optimale beeldinstellingen. Als de gebruiker de monitor voor het eerst aansluit, stemt deze functie het beeld automatisch af op de optimale instellingen voor aparte ingangssignalen. Als u de monitor tijdens het gebruik wilt instellen of deze functie nogmaals handmatig wilt uitvoeren, druk dan op de knop 'AUTO/SET' op het voorpaneel van de monitor. U kunt ook de optie 'Factory reset' (fabrieksinstellingen) in het menu voor OSD-instellingen uitvoeren. Denk er echter aan dat deze optie alle menuopties opnieuw initialiseert, met uitzondering van 'Language' (taal).

## **Aansluitingen aan zijkant**

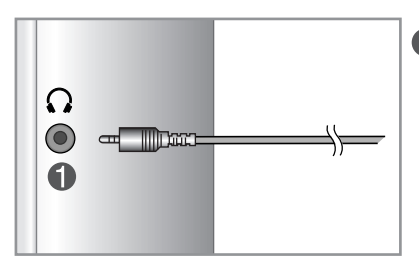

### **Ingang kop-/oortelefoon**

Het luidsprekervolume wordt automatisch gedempt als er een koptelefoon wordt aangesloten.

# **ACHTERKANT**

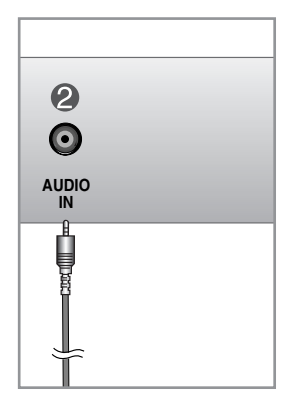

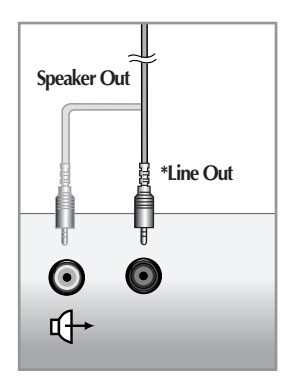

**<Aansluiting van de geluidskaart van de pc>**

### **Audio-invoer**

Wordt aangesloten op de \*LINE OUTaansluiting van de geluidskaart van de pc.

### **\*LINE OUT**

Een connector voor aansluiting op de luidspreker met ingebouwde versterker. Controleer de overeenkomstige connector van de geluidskaart van de pc voordat u de kabel aansluit. Als de geluidskaart van de pc alleen een Speaker Out-aansluiting heeft, verlaagt u het volume op de pc. Als de geluidskaart van de pc zowel Speaker Out als Line Out ondersteunt, converteert u de Line Out-aansluiting met behulp van de kaartjumper van het programma (raadpleeg de handleiding bij de geluidskaart).

# Functies van bedieningspaneel

# **Besturingselementen op voorpaneel**

# **Achter**

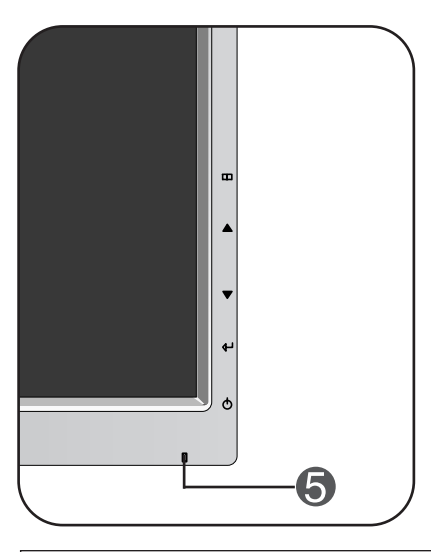

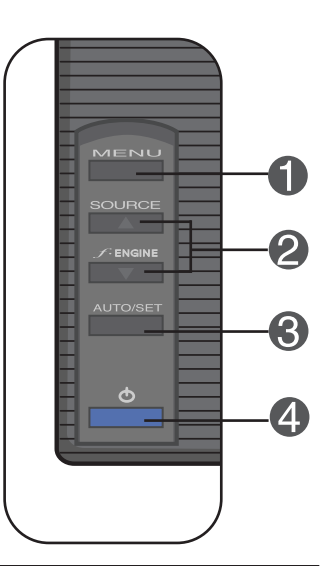

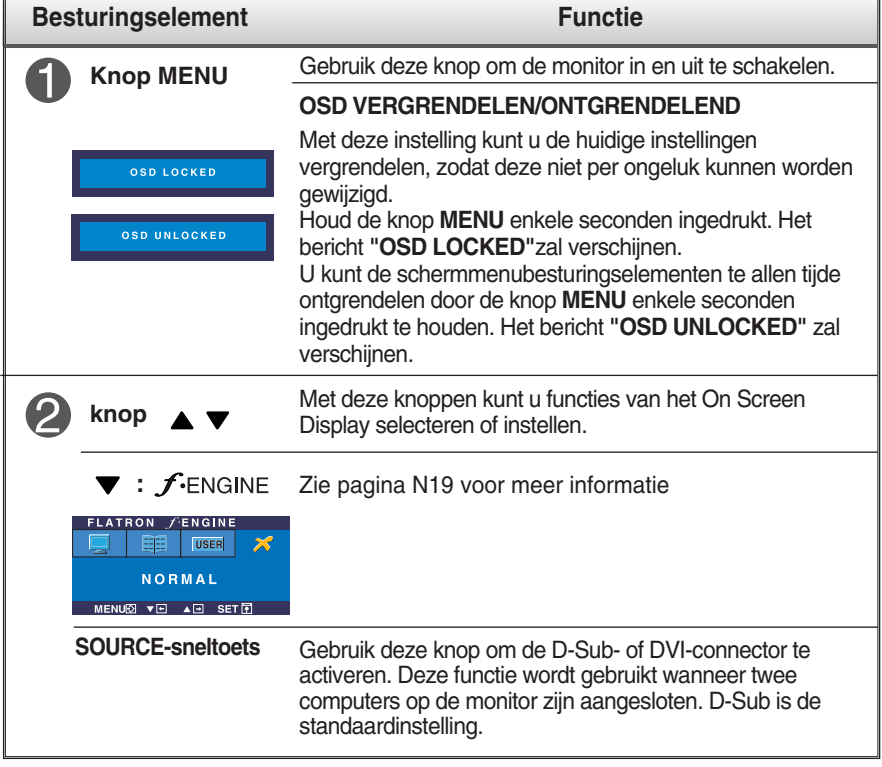

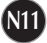

# Functies van bedieningspaneel

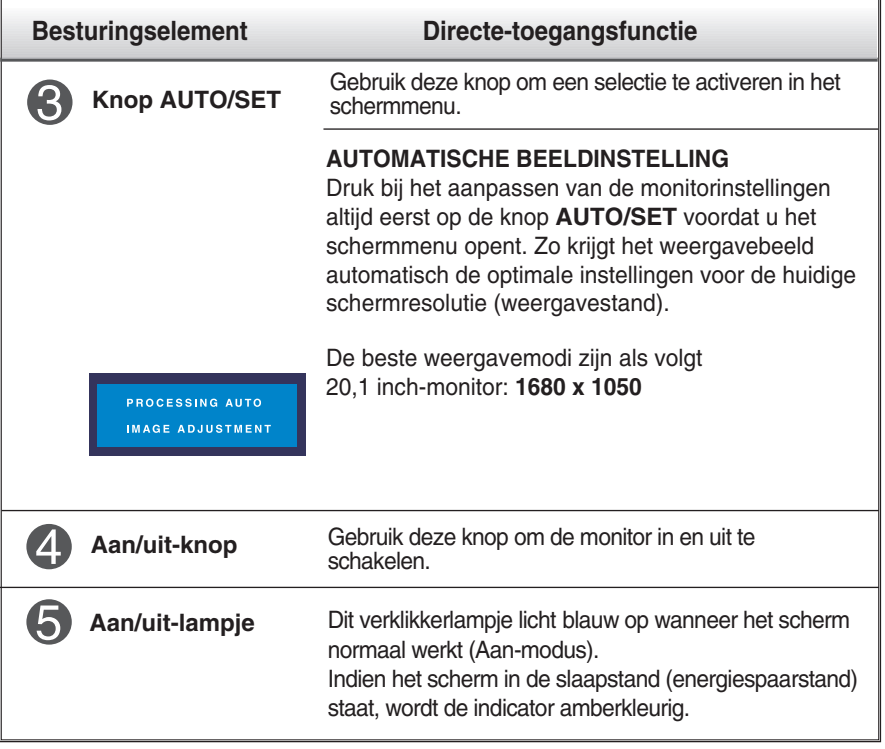

# **Scherminstellingen**

**U kunt het vensterformaat, de vensterpositie en de werkingsparameters van de monitor snel en gemakkelijk aanpassen via het schermmenu. Hieronder vindt u een kort voorbeeld dat u vertrouwd maakt met het gebruik van de besturingselementen. Het volgende gedeelte bevat een overzicht van de beschikbare regelingen en selecties die u met het schermmenu kunt instellen.**

### **OPMERKING**

Laat de monitor minimaal 30 minuten stabiliseren voordat u het beeld aanpast.

Ga als volgt te werk om wijzigingen aan te brengen in het schermmenu:

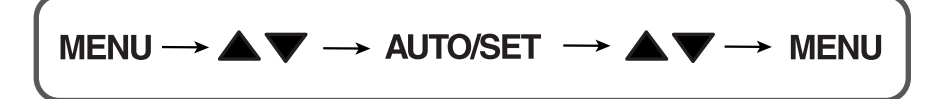

Druk op de knop MENU om het hoofdmenu weer te geven.

 $2$  Gebruik de knop  $\triangle$  of  $\blacktriangledown$  om naar een besturingselement te gaan. Wanneer het gewenste pictogram gemarkeerd is, drukt u op de AUTO/SET-knop.

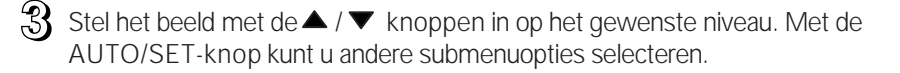

 $\mathcal{A}$  Druk eenmaal op de MENU-knop om naar het hoofdmenu terug te keren en een andere functie te selecteren. Druk tweemaal op de MENU-knop om het OSD af te sluiten.

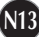

**De volgende tabel bevat alle menu's voor besturingselementen, aanpassingen en instellingen van het schermmenu.**

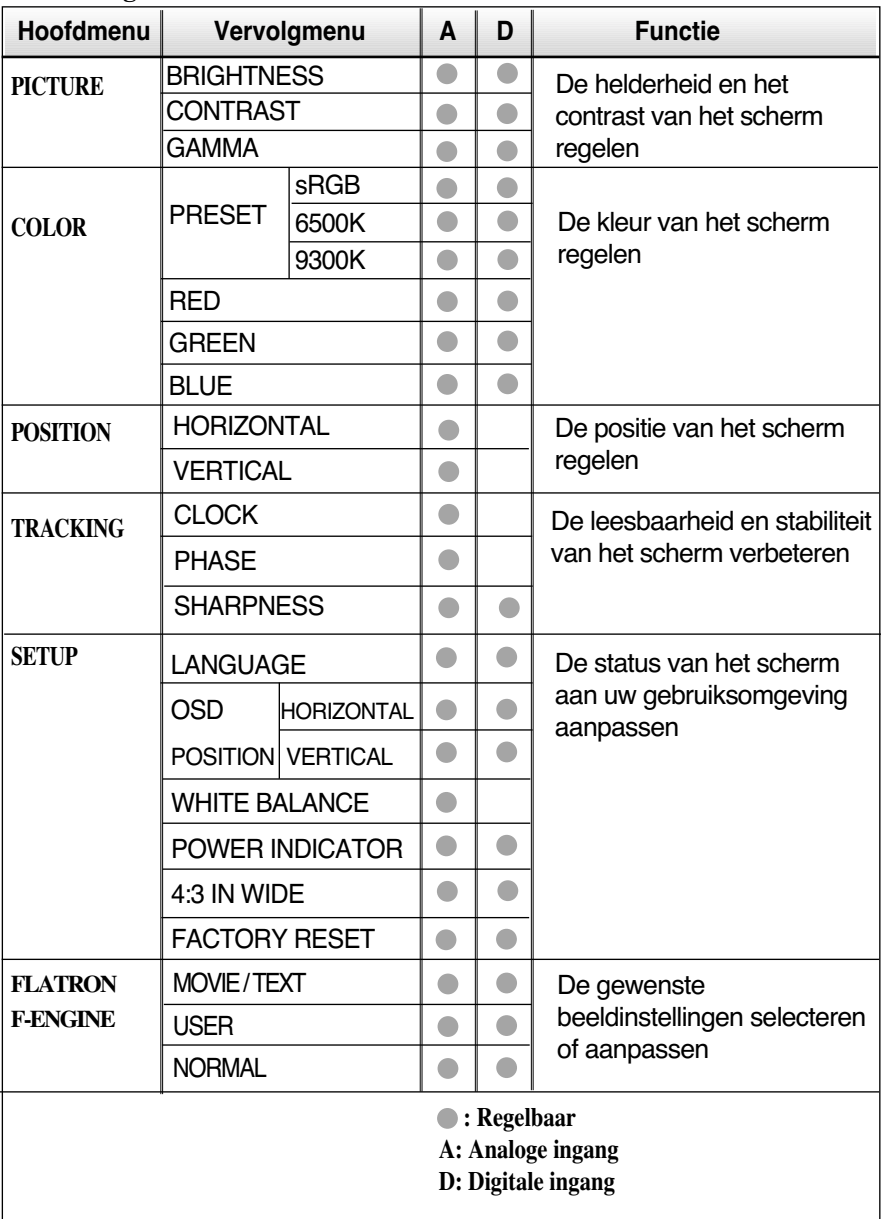

#### **OPMERKING**

De volgorde van de pictogrammen is afhankelijk van het model (N14~N19).

**In het vorige gedeelte is beschreven hoe u een item selecteert en aanpast met behulp van het schermmenu. Het volgende gedeelte bevat het pictogram, de pictogramnaam en een pictogrambeschrijving van alle items in het menu.** 

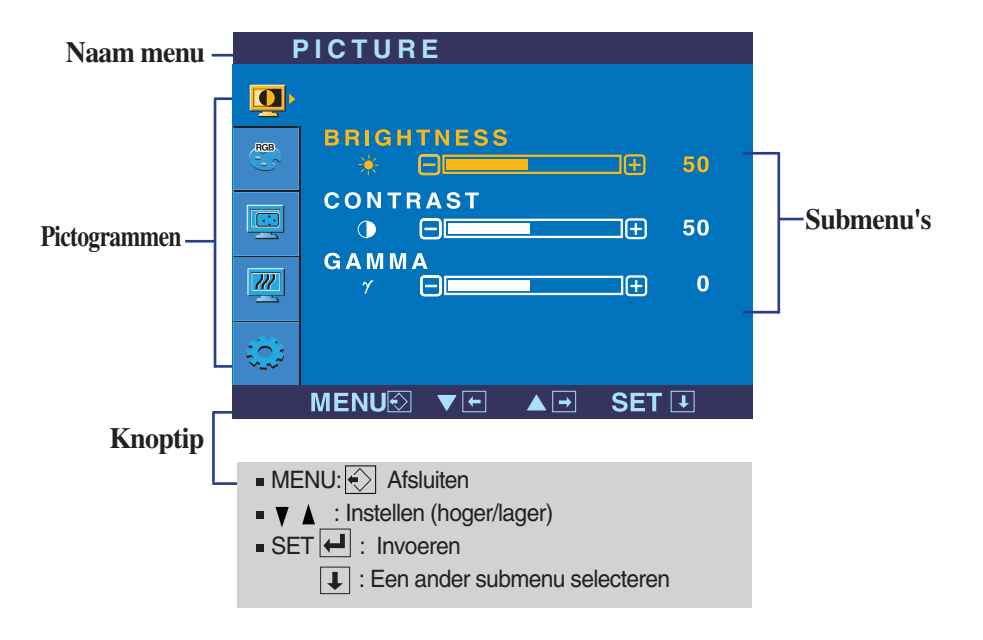

**Als u op de MENU-knop drukt, verschijnt het hoofdmenu van het OSD.**

#### **OPMERKING**

De taal van de menu's in het schermmenu op de monitor kan afwijken van de handleiding.

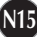

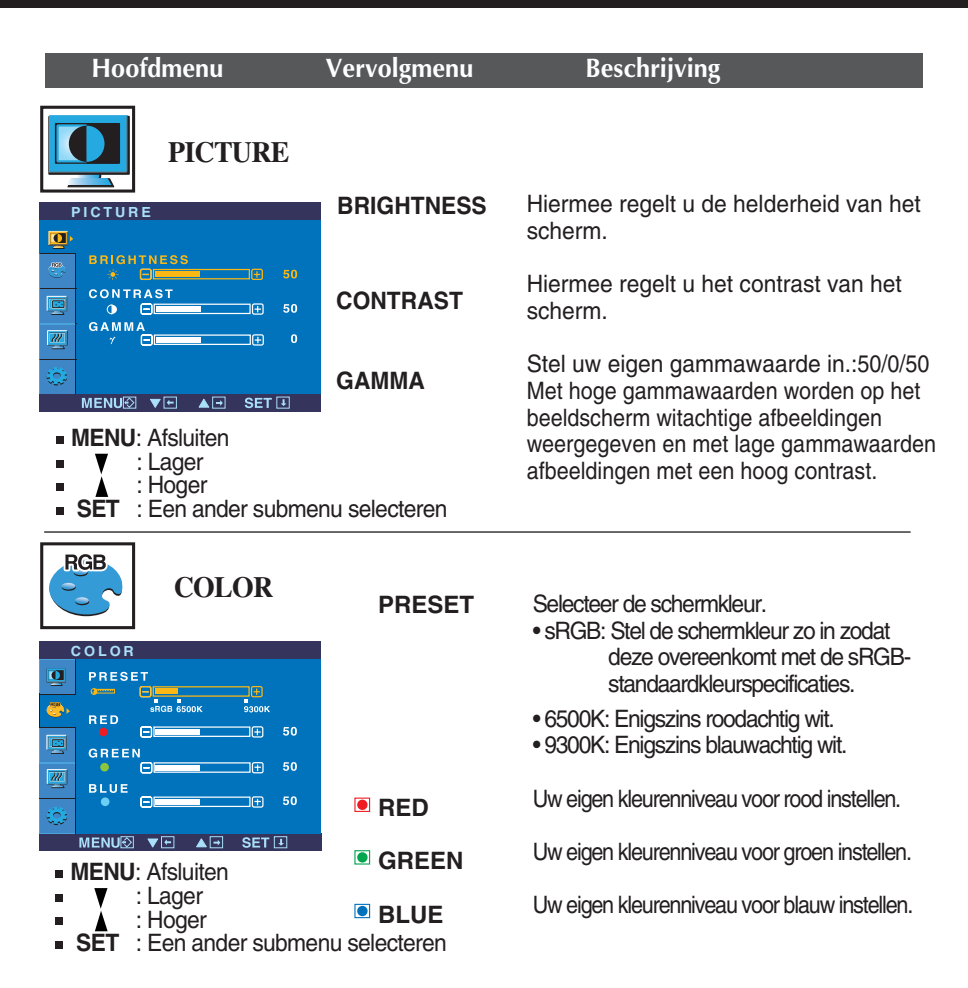

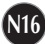

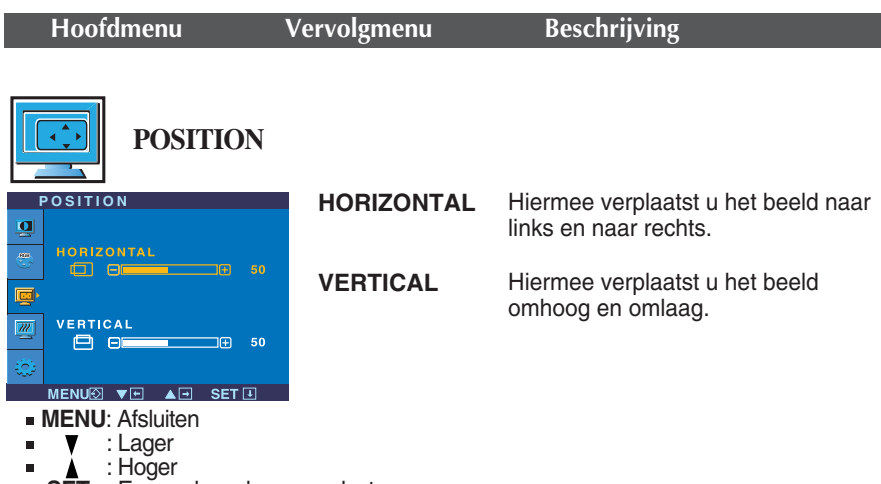

**SET** : Een ander submenu selecteren

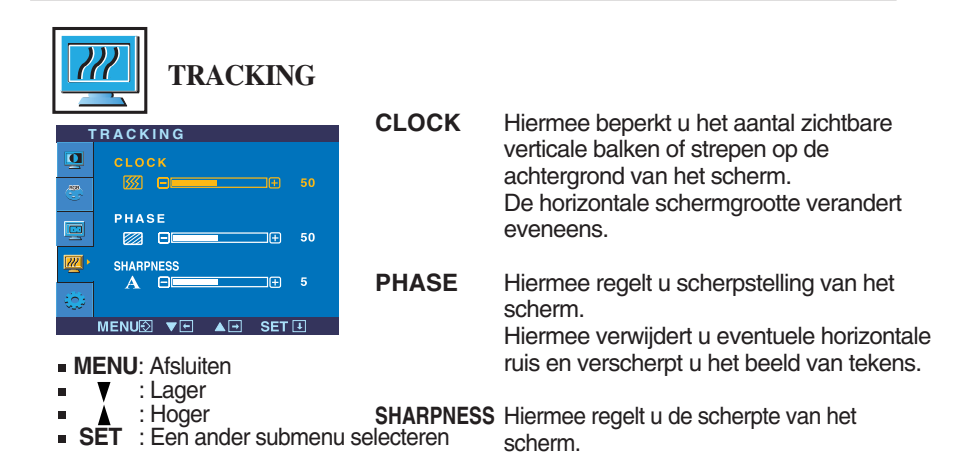

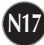

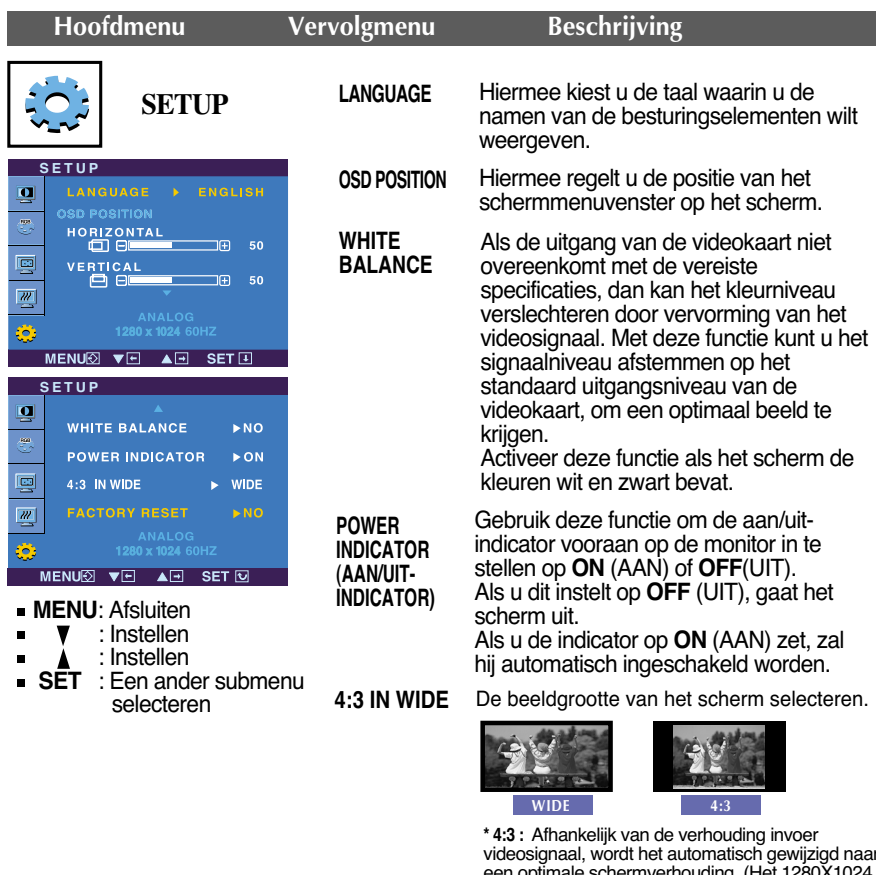

videosignaal, wordt het automatisch gewijzigd naar een optimale schermverhouding. (H invoersignaal wordt gewijzigd naar 5:4 verhouding en 1024X768 naar 4:3.)

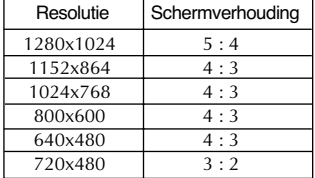

Het invoersignaal die 4: 3 IN WIDE niet ondersteund 4:3 is het volgende.

- 720x400, 1280x768, 1360x768 en 1680x1050 van de 20,1-inch monitor

**FACTORY RESET**

Hiermee zet u alle fabrieksinstellingen terug, behalve "**LANGUAGE**". Druk op de ▼-knop om terug te keren naar de originele instelling.

Als het schermbeeld niet verbetert, herstel dan de standaard fabrieksinstellingen. Eventueel kunt u de functie voor witbalans opnieuw uitvoeren. Deze functie wordt alleen geactiveerd als het ingangssignaal analoog is.

**Als u de**  $f_{\text{ENGINE}}$   $\blacktriangleright$  -knop vooraan op de monitor indrukt, zal het OSD-scherm verschijnen.

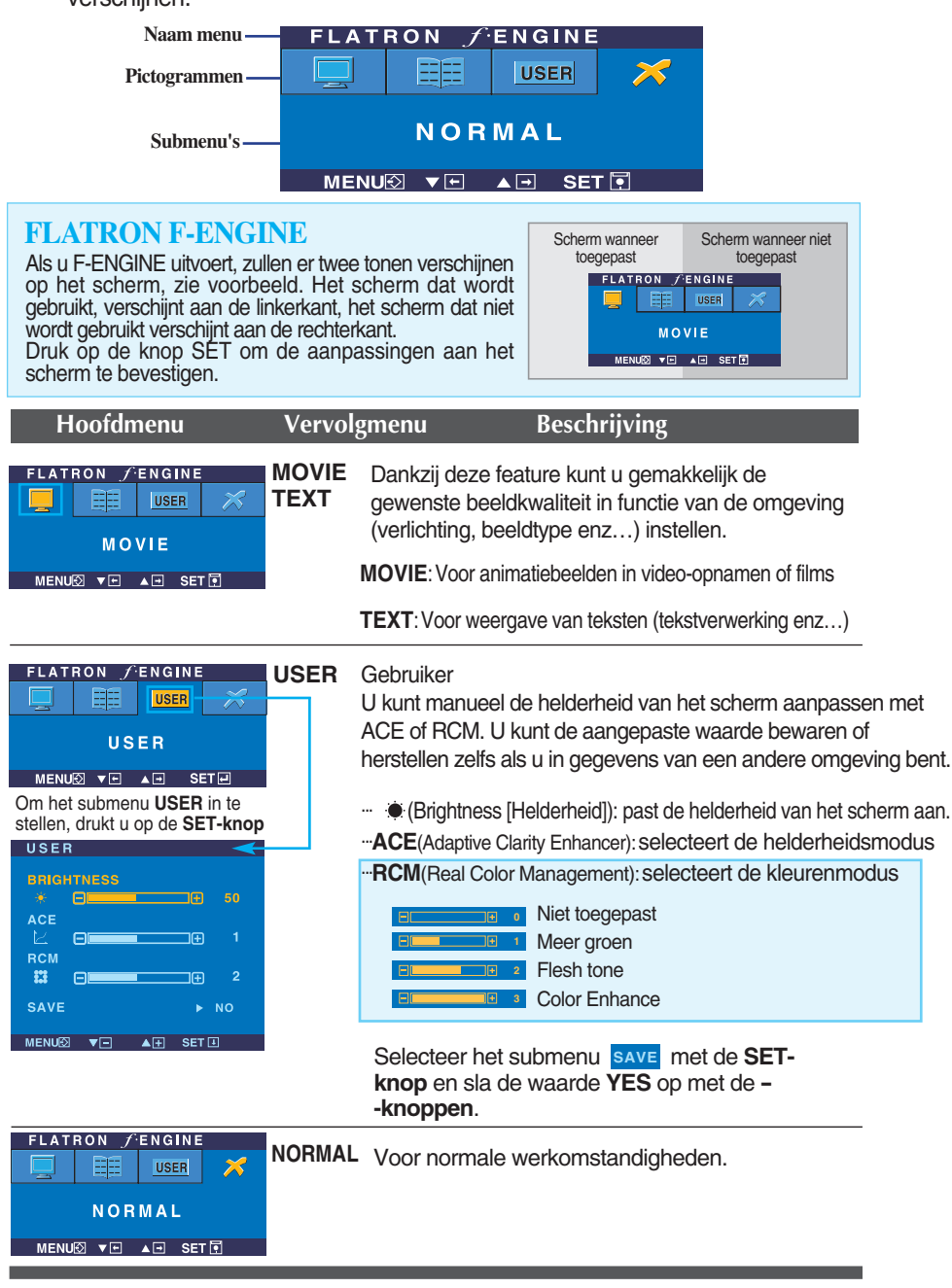

**Controleer het volgende voordat u een beroep doet op de technische ondersteuning.**

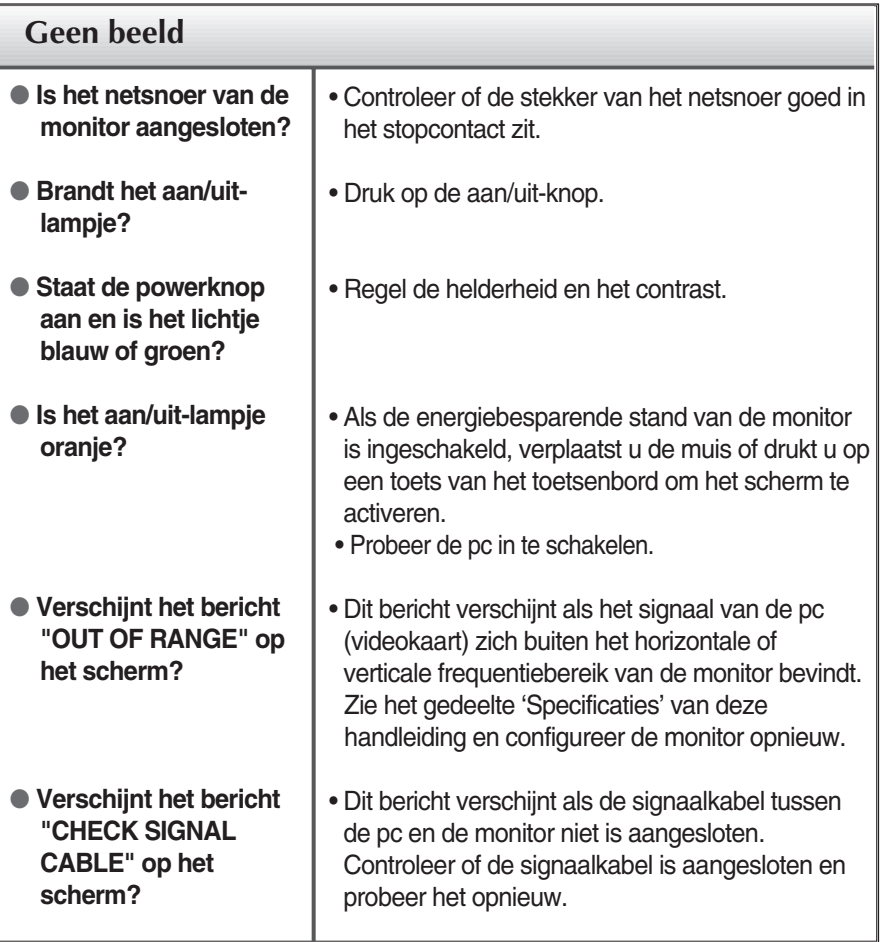

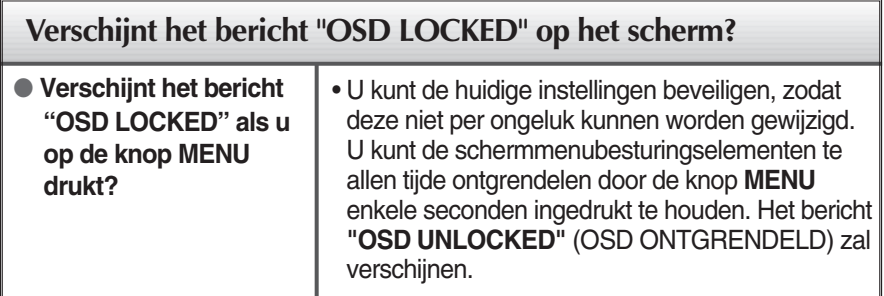

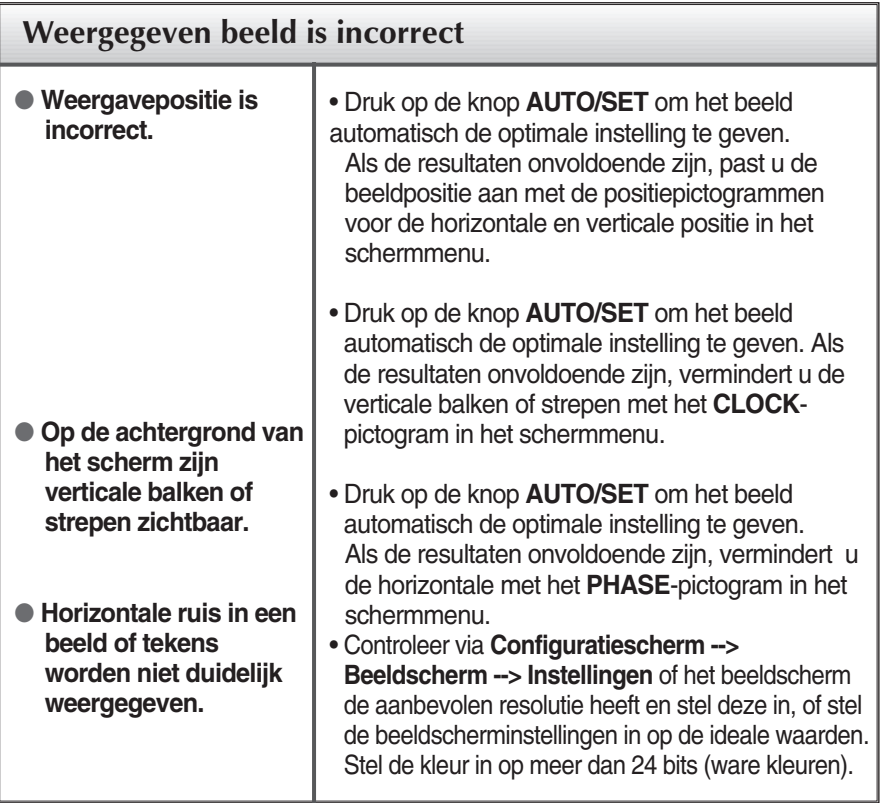

#### **Belangrijk**

- Controleer via **Configuratiescherm --> Beeldscherm --> Instellingen** of de frequentie of de resolutie is gewijzigd. Als dit het geval is, moet u de resolutie van de videokaart wijzigen.
- De wijze van instellen kan per computer of besturingssysteem anders zijn en de hierboven genoemde resolutie wordt wellicht niet ondersteund door de grafische kaart van de computer. Neem in een dergelijk geval contact op met de leverancier of fabrikant van de computer of de grafische kaart.

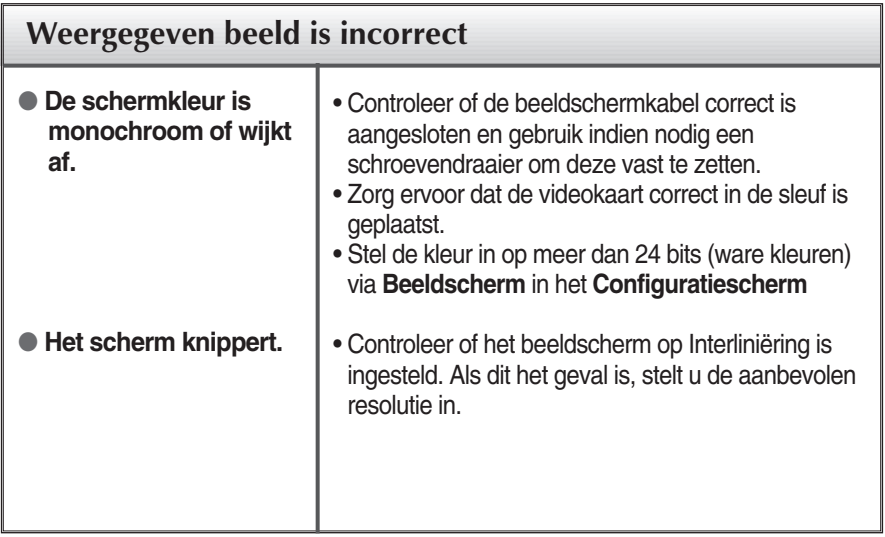

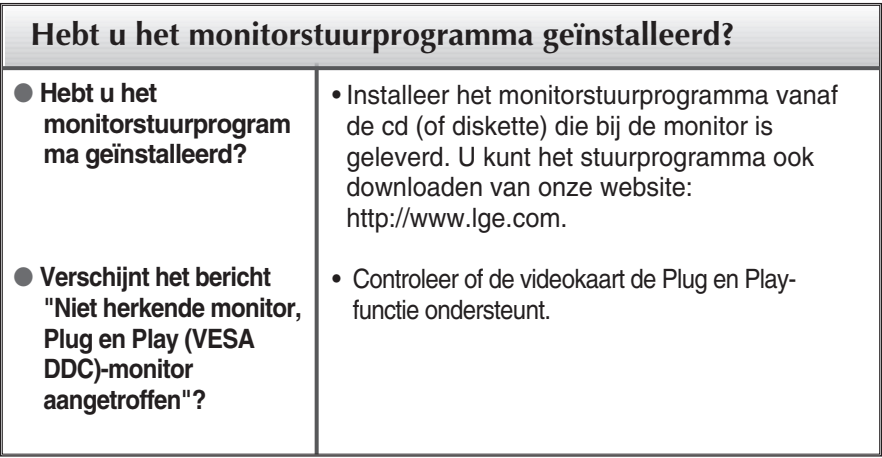

г

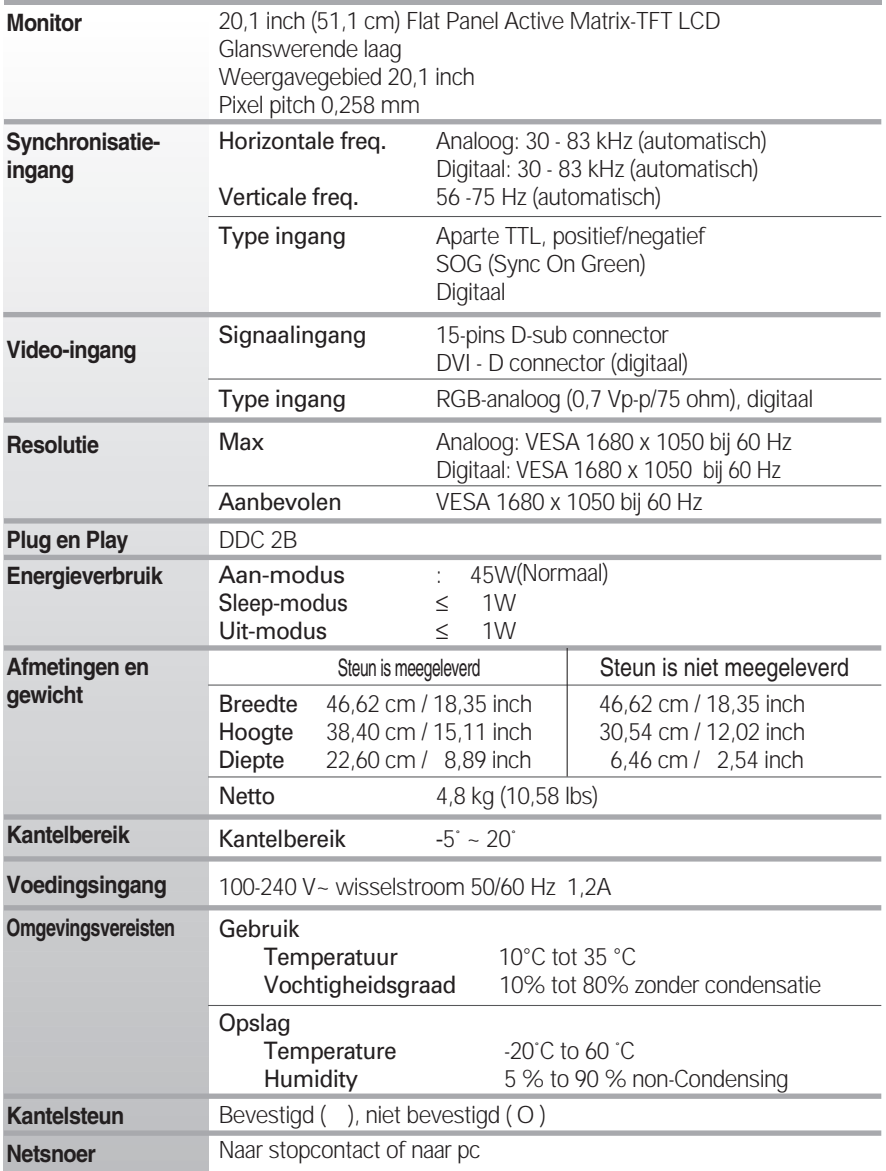

### **OPMERKING**

De informatie in dit document kan zonder voorafgaande kennisgeving worden gewijzigd.

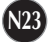

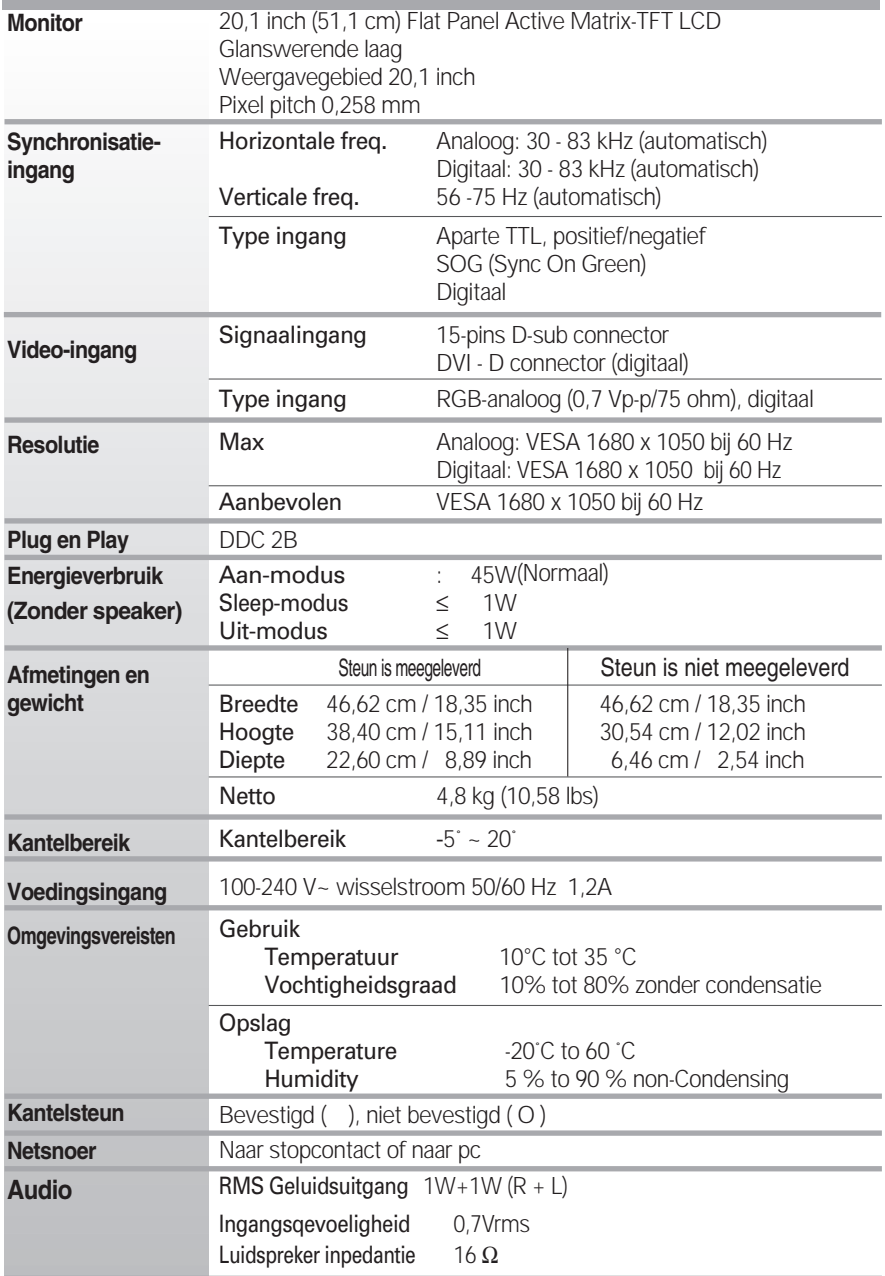

### **OPMERKING**

De informatie in dit document kan zonder voorafgaande kennisgeving worden gewijzigd.

# **Vooraf ingestelde waarden (resolutie)**

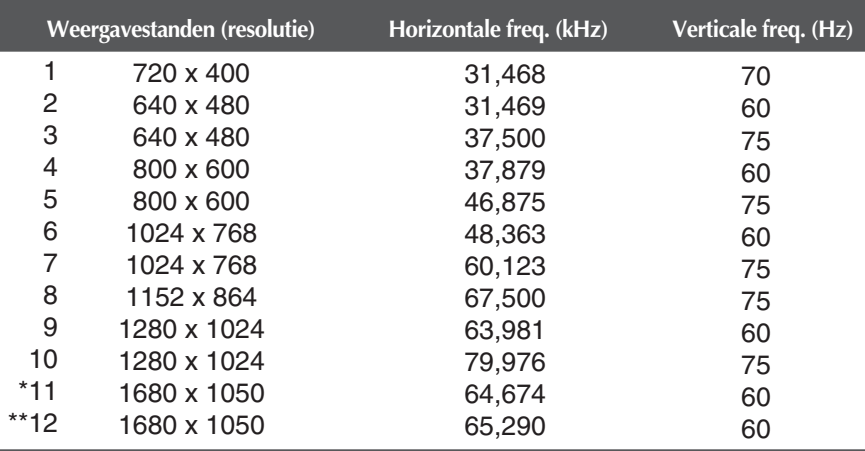

\*\*Analoog Aanbevolen Modus

\*Digitaal Aanbevolen Modus

### **Indicator**

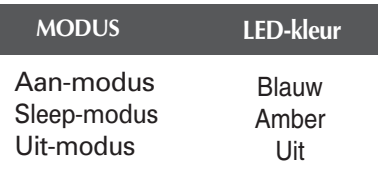

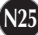

# **Pintoewijzingen signaalconnector**

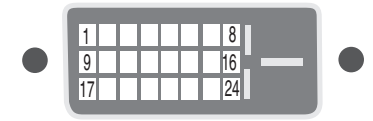

### DVI-D-connector

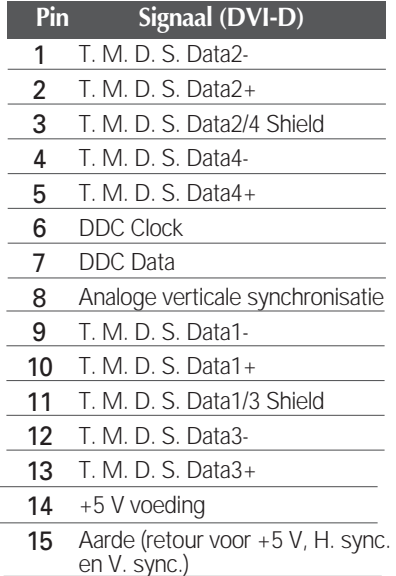

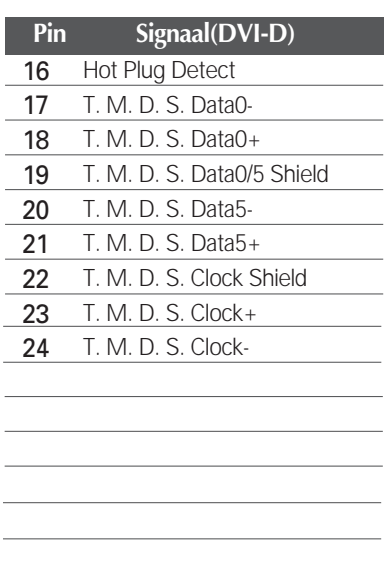

T. M. D. S. (Transition Minimized Differential Signaling)

# De muurmontageplaat monteren

### **Dit product voldoet aan de specificaties van de muurmontageplaat of het uitwisselapparaat.**

**1.** Leg een kussen of een zachte doek op een vlakke ondergrond.

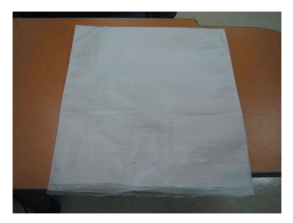

**2.** Plaats de monitor met de voorkant naar beneden op het kussen of de zachte doek.

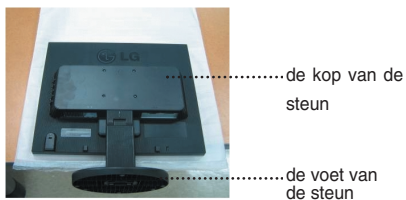

**3.** Houd het toestel vast zoals afgebeeld en til de voet een beetje op.

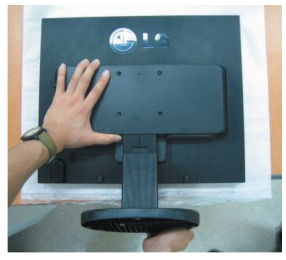

**4.** Houd het toestel nu vast zoals afgebeeld en draai de voet in de richting van de pijl.

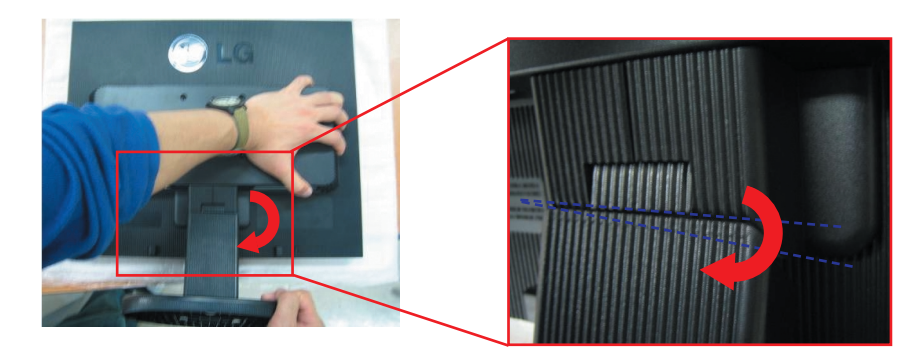

**5.** Trek de steun los.

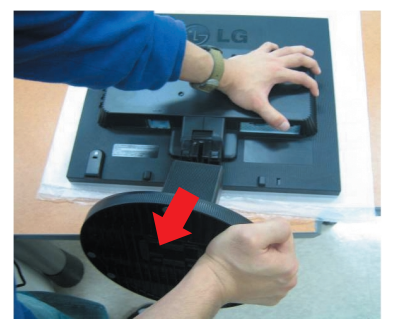

**6.** De muurmontageplaat monteren.

#### **Muurmontageplaat (moet apart worden aangeschaft)**

Dit is een voet- of muurbevestigingstype en kan worden gemonteerd op de muurmontageplaat. Raadpleeg voor meer informatie de installatiegids die bij de muurmontageplaat wordt geleverd.

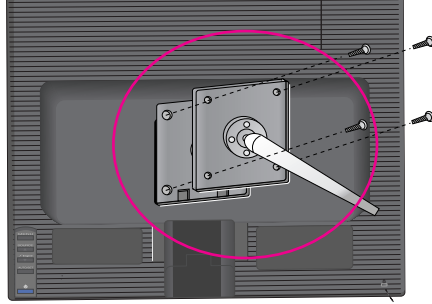

#### **Kensington-beveiligingssleuf**

Bevestigd aan een beveiligingskabel (te koop in de meeste computerwinkels)

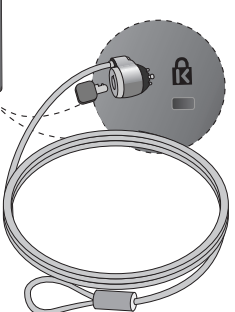

# **Digitally yours**

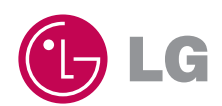